# **図書館で印刷するには**

# 図書館のプリンター

本館1階「情報検索コーナー」に2台のプリンターがあります。

- **南側プリンター**
- **北側プリンター** ● 白黒専用
- 白黒/カラー  $\bullet$  B5  $\cdot$  A4  $\cdot$  B4  $\cdot$  A3
	- $\bullet$  A4  $\cdot$  B4  $\cdot$  A3
- \* どちらのプリンターも用紙の持込はできません。

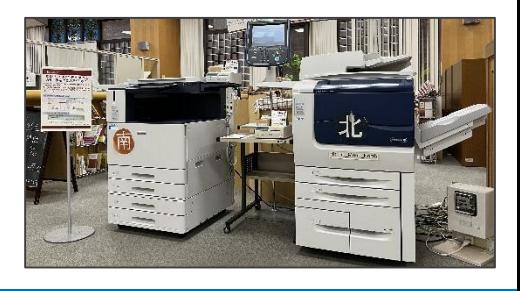

## 図書館で印刷できるPC

- **(学内者のみ)**本館1階「情報検索コーナー」のインターネット端末 → Step①④に**進む**
- **(学内者のみ)** 私物のノートPC → Step①②③④に進む
- 本館1階マイクロPC → Step①4に進む
- 本館1階情報検索用端末 → **Step①④に進む**
- 本館1階学外者用端末 → **Step①④に進む**
- \* USBメモリから直接印刷することはできません。

## Step① 生協コピーカードを購入する

図書館のプリンターを使うには生協コピーカードが必要です。

- \* 現金は使えません。
- \* ゼミ配布のカード(黒地)は印刷には使えません(コピーは可)。

#### **販売場所**

- 本館1階ヘルプデスク前の自動販売機 (105度数/1,000円)
- \* 千円札のみ使えます。図書館では両替はできません。
- \* 生協ショップでも販売しています。

コピーカードには学籍番号や氏名を書いておきましょう。 館内で落としたり置き忘れてしまった場合に、カウンターに届けられればご連絡できます。

# Step2 学内無線LAN (1284Wireless) に接続する (学内者のみ)

### 私物のノートPCで表示されるSSID一覧から「**hit-eap**」または「**hit-sae**」を選択する。

#### **hit-eapの場合**

**hit-saeの場合**

ワードの入力が必 要。

## 初回は設定画面でセキュリティキーの入力 一橋認証IDとパス が必要。カウンターで尋ねる。

②ウェブブラウザを起動するとログイン画面 が表示されるので、一橋認証IDとパスワード を入力する。

無線LANへの接続が上手くいかない場合には、カウンターに相談するか、情報基 盤センターのウェブページを参照してください。 <https://1284w.cc.hit-u.ac.jp/wlan>

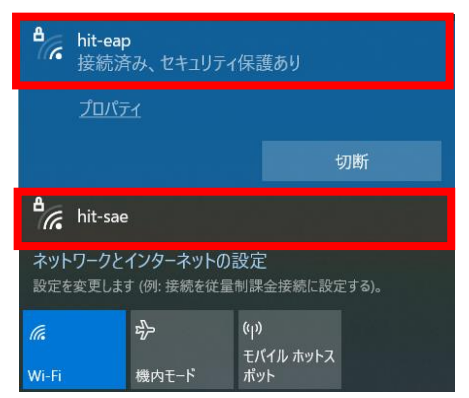

**×**

йшш

,,,,,,,,,,,

105

## Step③ プリンタドライバをインストールする(学内者のみ)

私物のノートPCから印刷する場合、館内のプリンターに対応するプリンタードライバーをイン ストールする必要があります。附属図書館ウェブサイトの以下の案内に従い、プリンタードライ バーをインストールしてください。

<https://www.lib.hit-u.ac.jp/services/library/print/> \* OSのbit数は、キーボードの[**⊞ Win**]+[**X**]→[システム(Y)]で確認できます。

Step④ 印刷実行 ※Windowsの手順となります。お手持ちの**Macから印刷する場合**は、上記 ウェブページで「図書館内でMacを使って印刷をするには」をご覧ください。

① アプリケーションのメニューから「印刷」を選択し、使用するプリンターを選択する。

**北側**:**Hit\_Lib\_Mono\_North**(白黒専用・B5なし) **南側: Hit Lib Color South** (白黒/カラー選択可・B5あり)

\* 南側プリンターの初期設定はカラーのため、白黒で印刷したい場合には「プリンターの プロパティ」から「白黒」を選択する。

② 印刷を実行すると「認証情報の入力」画面がポップアップで表示 される。プリンターを操作するときに自分のデータを識別するた め、「蓄積用ユーザーID」と「暗証番号」を入力する。

\* 入力する文字列は任意でOK(学籍番号等)。

\* 暗証番号は数字のみ12桁以内

「認証情報の入力」画面が、作業中のウィンドウの後ろに隠れて いることがあります。タスクバーに表示されているプリンターの アイコンをクリックすると、前面に表示されます。

③ プリンターの操作パネルで「認証プリント」を押す。蓄積用ユーザーIDの一覧が表示される ので、自分が入力したものを選び、「文書確認/プリント」を押す。印刷したい文書のサイズ やカラー設定などを確認し、「プリント実行」を押す。

\* 暗証番号を入力した場合はここで認証を行う。

. . . . . . . . . . . . . .

④ プリンターの横にあるカード読取機に生協コピーカードを入れる。 表示される残り度数が印刷予定枚数に足りているか確認する。

**白黒**:1枚=1度数(10円) **カラー**:1枚=5度数(50円)

途中でカードの度数が足りなくなった場合、印刷が一時停止します。59秒以内に新しい コピーカードを入れるか、一度印刷を終え、続きのページから再度印刷してください。

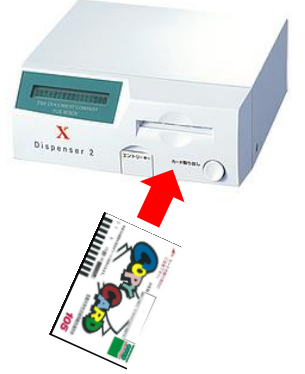

認証情報の入力

蓄積用ユーザーID(0)

 $OK$ 

 $\overline{\mathbf{?}}$ 

#美国手册号(N)

キャンセル ヘルプ(出)

## 注意事項

- コピーカードの抜き忘れは機械トラブルの 原因となります。印刷が終わったら必ずコ ピーカードを抜いてください。
- 用紙切れや紙詰まり、エラー表示が出た場 合には、ヘルプデスクまたはカウンターに ご相談ください。